## **MagicTrader Plus (iPhone** 版本**)**

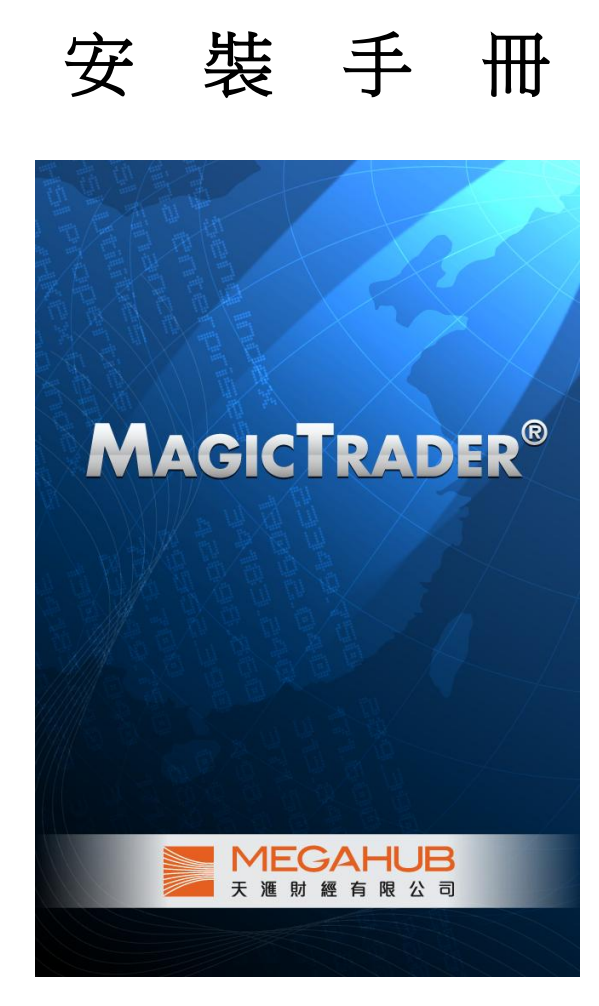

## 由天滙財經有限公司編寫

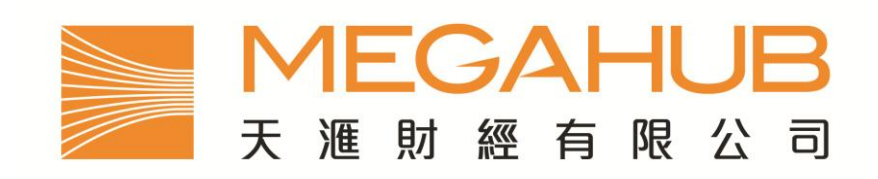

客 戶 服 務: (852) 2584-3820 / cs@megahubhk.com

本手冊內容為介紹 MagicTrader 安裝方法,惟軟件功能如有更改,請以個別之最新通知為準。如任何人仕因依據本手冊所 載之任何資料而招致損失,慨與本公司及其員工無關。

(c) 2011 天滙財經有限公司 版權所有,不得翻印

1. 在主桌面上,請按 App Store 圖像。

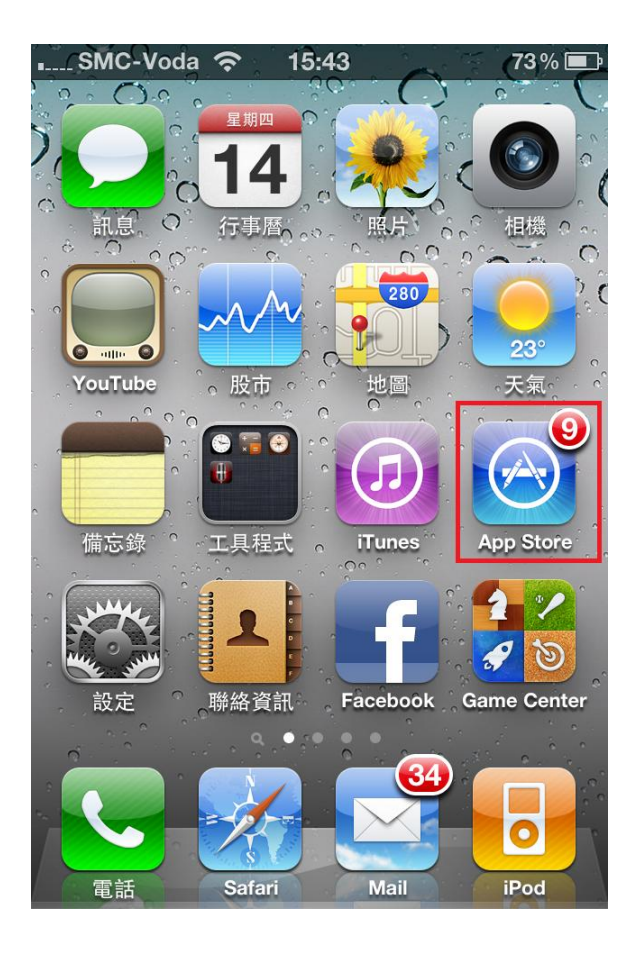

2. 進入 App Store 後, 按一次下方的「Search」按鈕

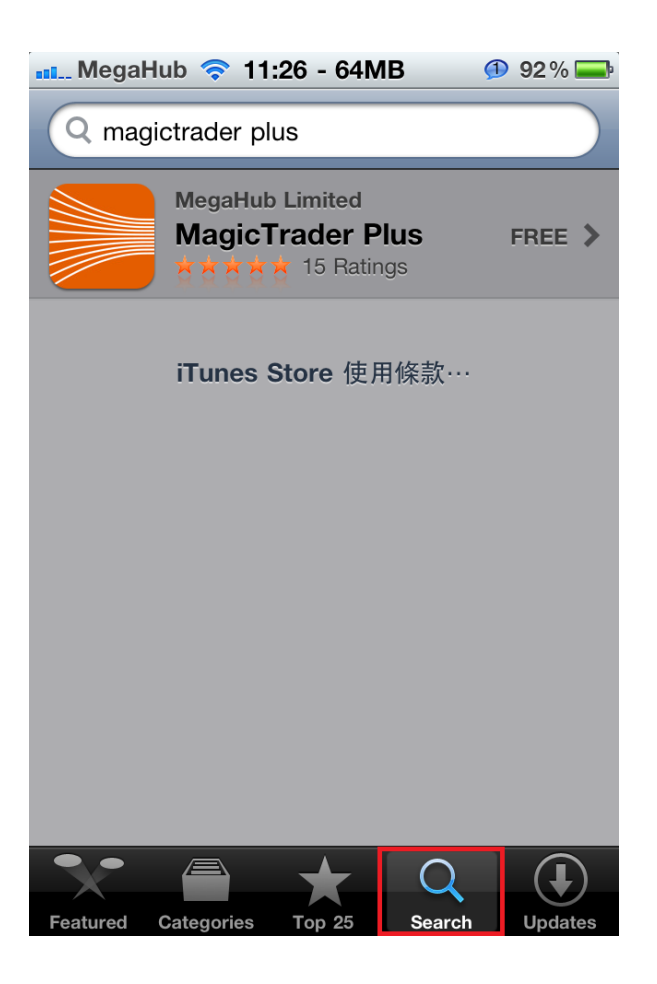

第2頁,共6頁

3. 點一次上方之搜尋欄,之後鍵入「magictrader plus」,再按右下方之「enter」

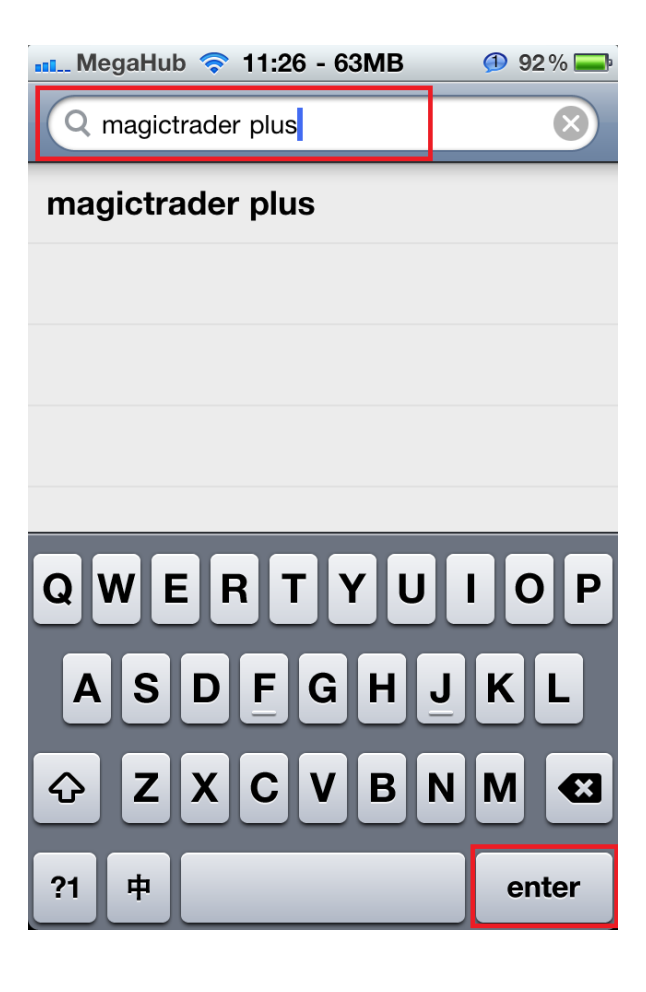

4. App Store 會顯示「MagicTrader Plus」, 請按一下.

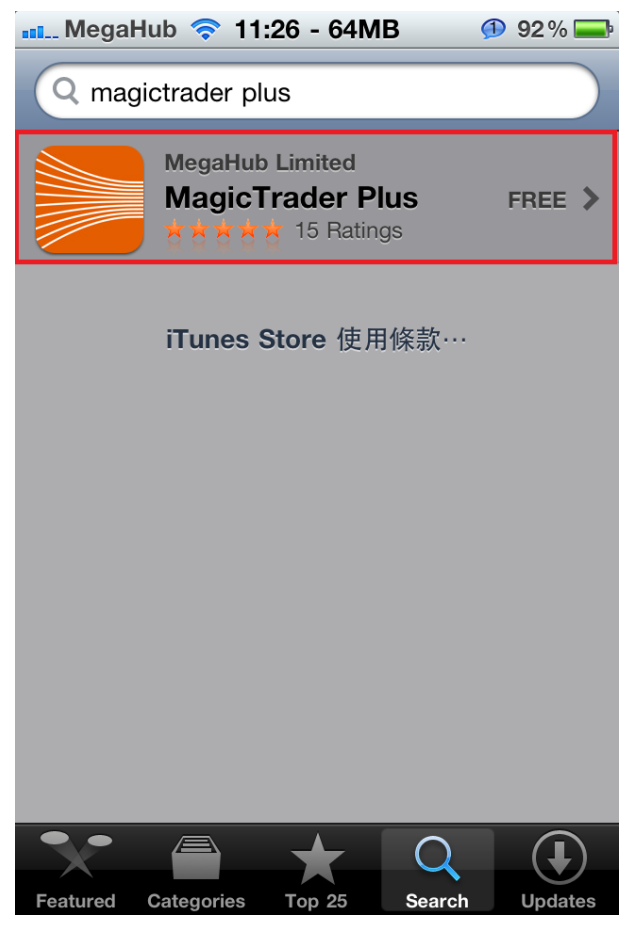

5. 按一下右上方之「FREE」

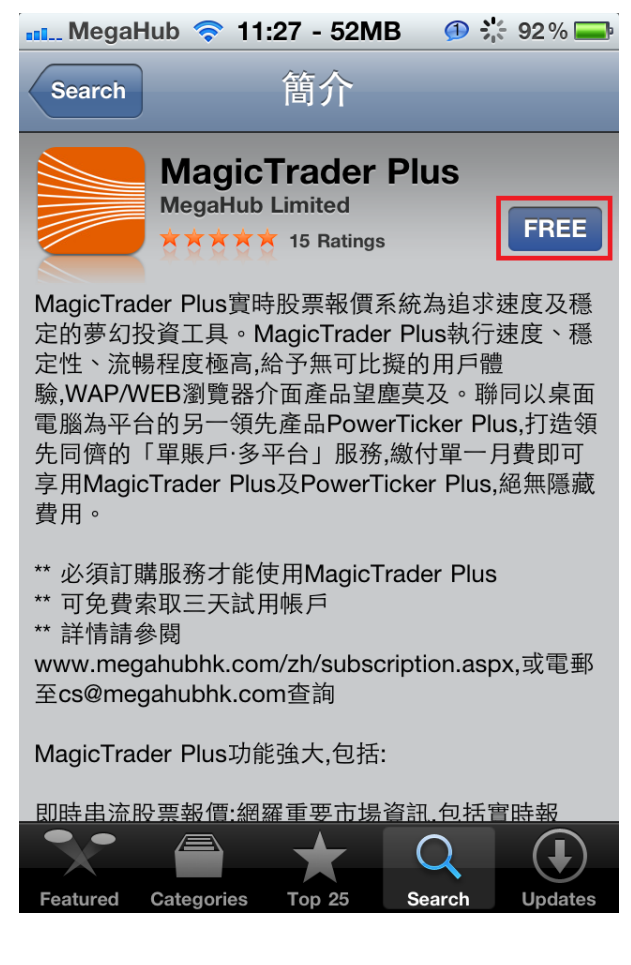

6. 再按一下「INSTALL」。

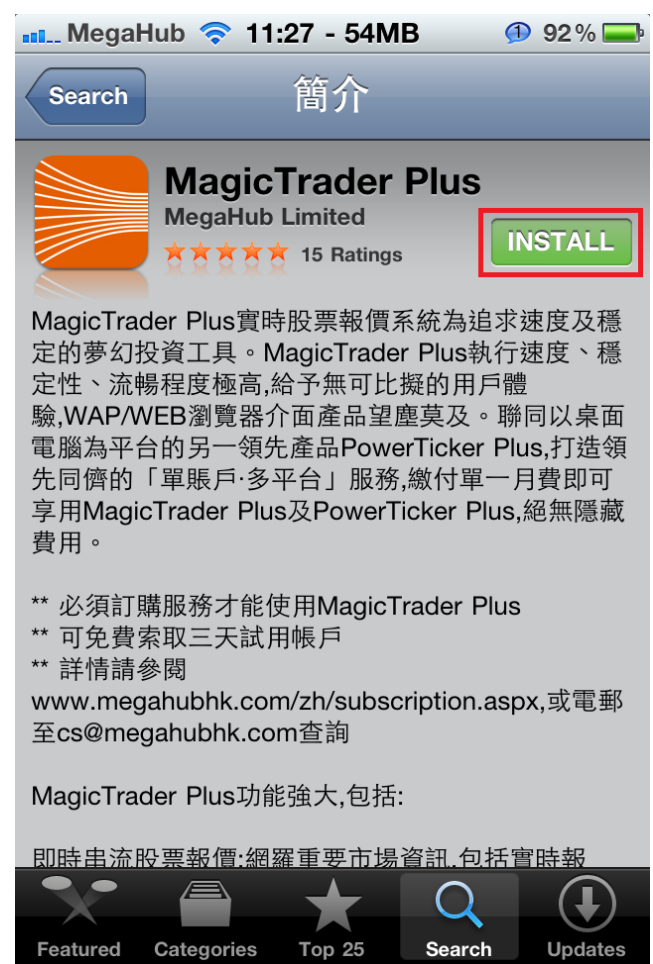

第 4 頁, 共 6 頁

7. App Store 會要求輸入您的 iTunes 賬戶密碼。請於輸入密碼後按「好」

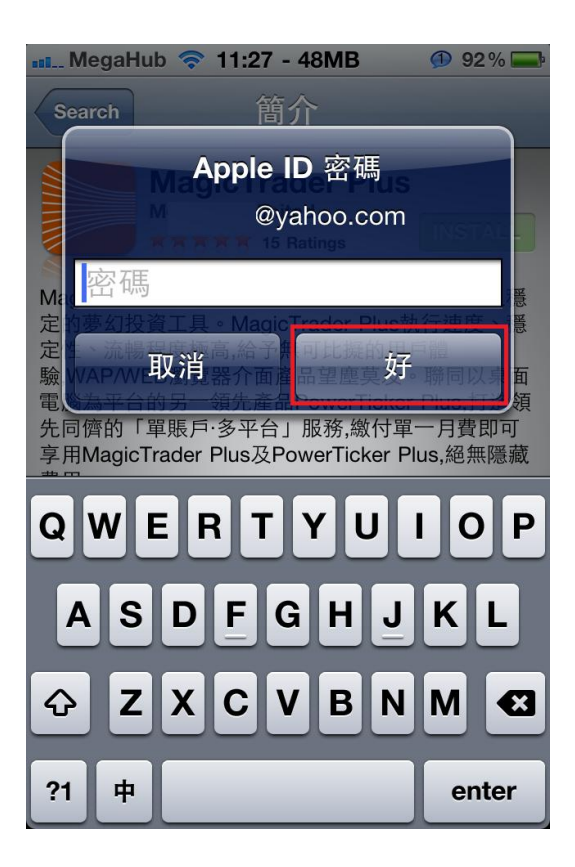

8. App Store 會開始下載 MagicTrader 軟件並自動安裝,當安裝完成後,可於主畫面找到「港 股 MagicTrader"

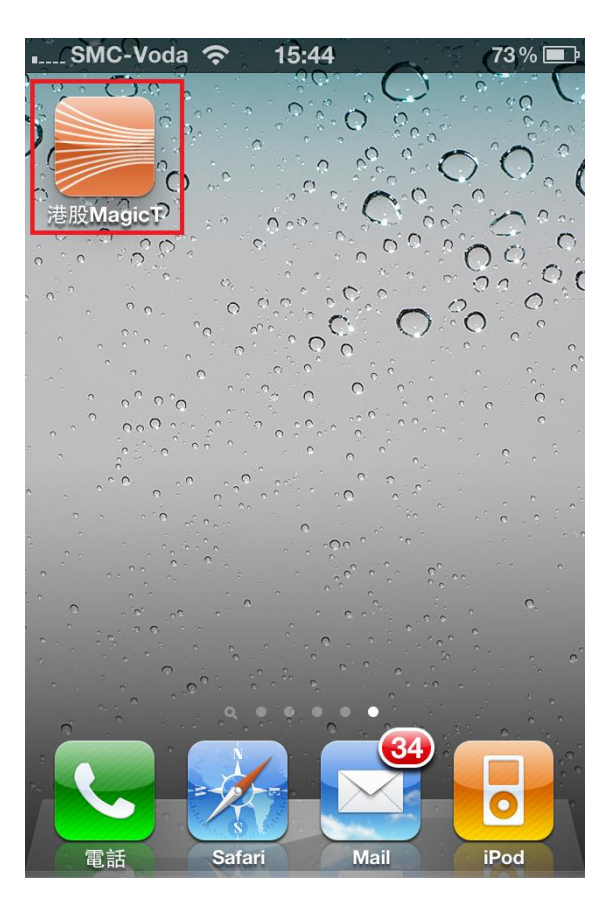

9. 於登入畫面,請輸入您的用戶代號及密碼,然後按「登入」或「Login」,即可享用 MagicTrader 服務。

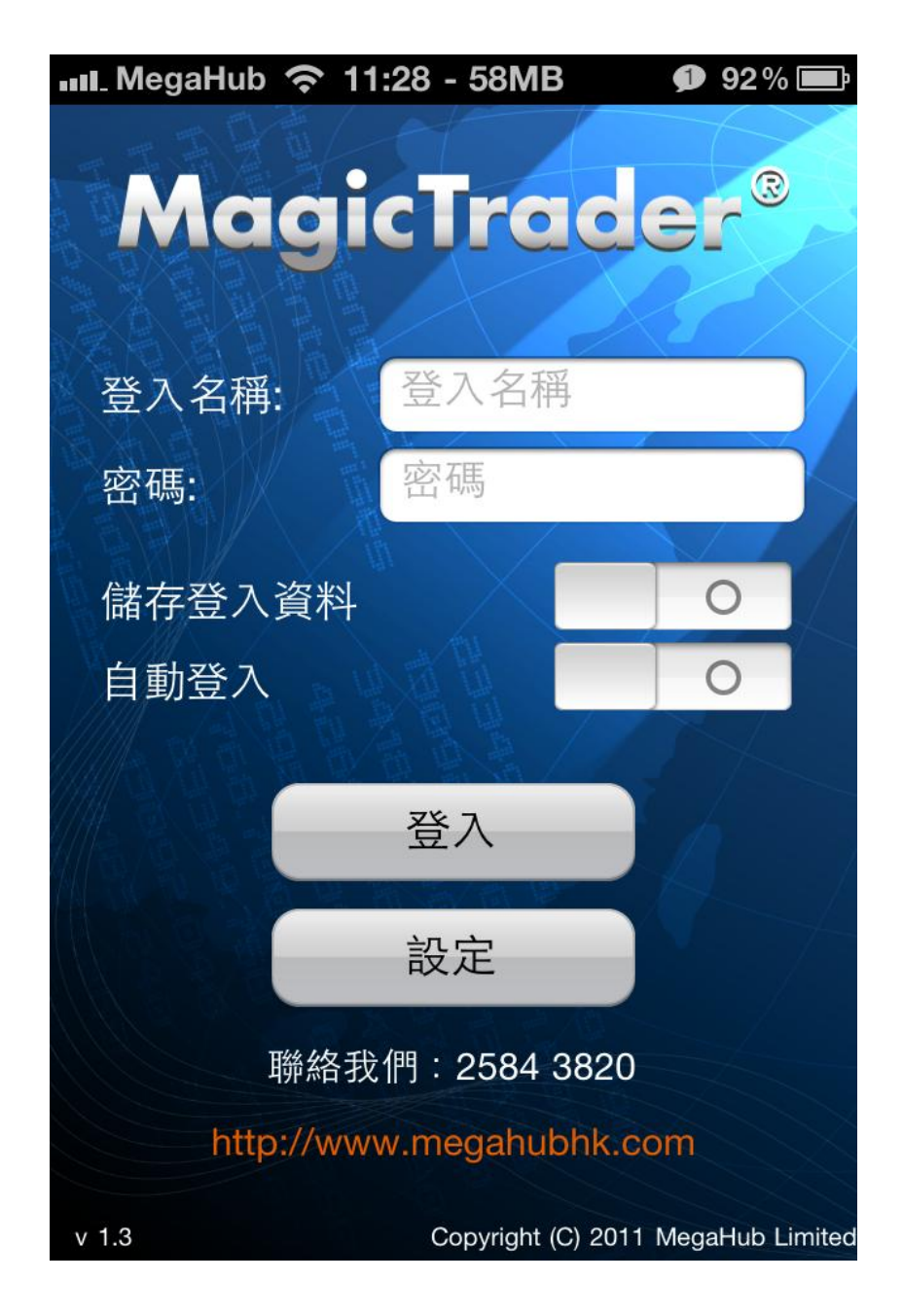

\*\*\*\* 完 \*\*\*\*